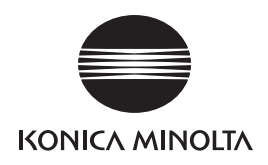

# **Using SG Commander to set the Memory Switch (For SHOT-302GS)**

To control the rotating stage using the control box SHOT-302GS, you need to use the utility software "SG Commander" to change the memory switch settings.

- **MEMO** Check in advance that the SHOT-302GS is connected to a computer.
	- • For details on how to connect the SHOT-302GS to a computer, refer to the rotating stage instruction manual.

Following the procedures below, install "SG Commander" and change the memory switch settings.

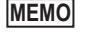

### **Installing**

For installation, log on as a user with Administrator authority.

- **1 Open the "English" folder in the Rotating Stage Setup Disk, and execute "setup.exe".** ∰setup.exe
- **2 Following the displayed installation wizard instructions, install SG Commander.**
	- • When the "User Account Control Windows needs permission to continue." message is displayed, click [Allow].
	- • Agree to the license agreement, enter the user information including a company name, and complete installation.

Click the [Finish] button to complete the default settings and to display the main screen.

## **Starting SG Commander**

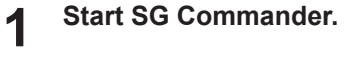

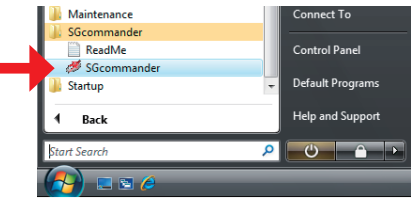

- **2 Configure the SG Commander default settings on the screen.**
- **1) Machine Type**

Select "SHOT-302GS" and click the [Next] button.

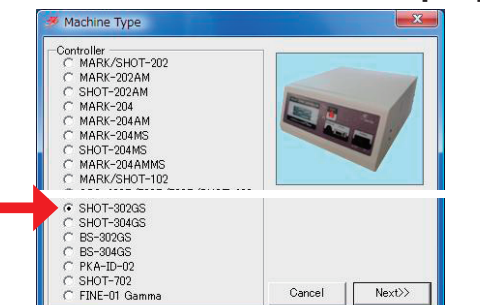

- **MEMO** The memory switch setting file "RANGEVIEWERsetting. csv" is saved in the "English" folder in the Rotating Stage Setup Disk.
- **Note** Be sure to observe the method described in this manual to change the memory switch settings.
- **1 Click the [MemorySwitch] button on the main screen.**

**2) Communication Mode** Click the [Next] button again.

#### **3) Communication Properties**

From the connection destination list box, select the communication port to which the SHOT-302GS is connected, and click the [Next] button.

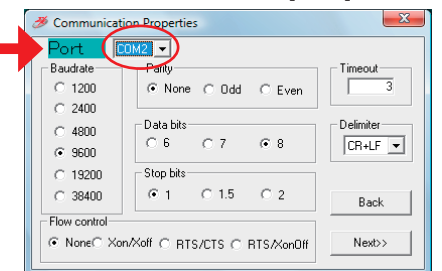

#### **4) Communications Test**

Click the [Start Test] button to start the connection test and to display the results.

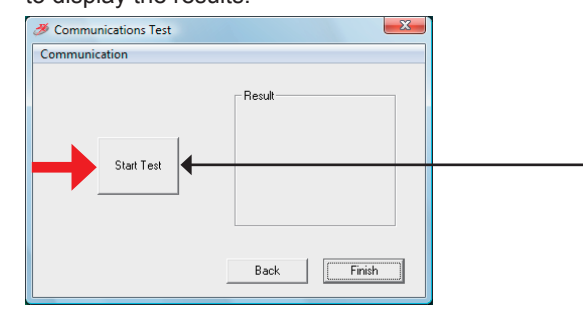

• If you should change descriptions of "INTERFACE(15) RS232C" and/ or "MODE SEL(42) HOST ", you will become unable to change the memory switch settings using SG Commander afterward. Particular attention to this is required.

**When the connection When the connection succeeds: fails:**

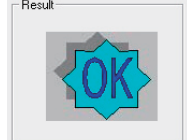

Check that the SHOT-302GS power is turned ON and/or the communication cables are connected correctly, and click the [Start Test] button again.

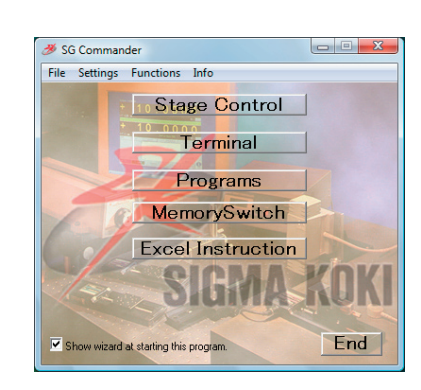

### **Changing the Memory Switch Settings**

To change the memory switch settings, write the memory switch setting file descriptions provided by KONICA MINOLTA SENSING into the control box using "SG Commander".

The "MemorySwitch" dialog box appears.

- **2 Open the memory switch setting file.**
- **1) Select [Open...] from the [File] menu.**

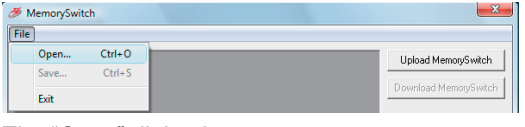

The "Open" dialog box appears.

**2) Select the "RANGEVIEWERsetting.csv" file from the "English" folder in the Rotating Stage Setup Disk, and click the [Open] button.**

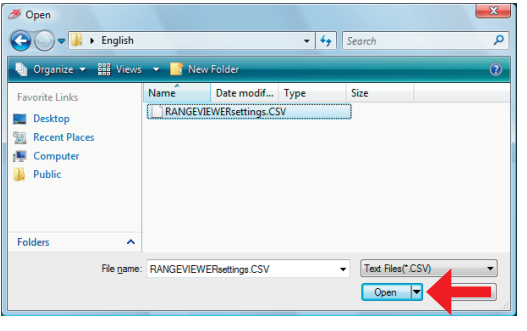

Uploaded descriptions of the memory switch setting file are displayed on the "MemorySwitch" dialog box.

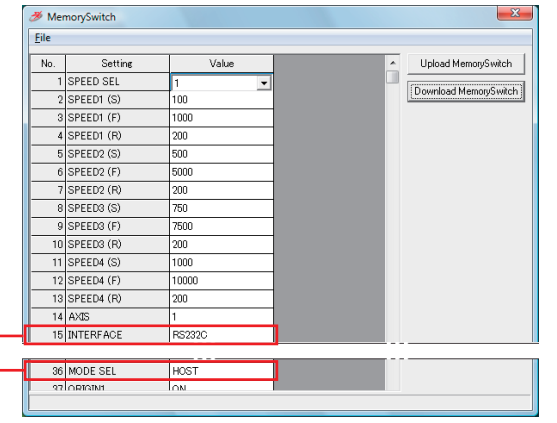

**Note** • Do not change the setting descriptions.

### **3 Download the setting descriptions to the control box.**

Click the [Download MemorySwitch] in the "MemorySwitch" dialog box.

• The setting descriptions displayed on the "MemorySwitch" dialog box are sent and downloaded to the control box.

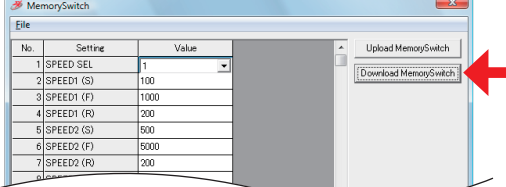

• When downloading normally finishes, the message "Succeeded in downloading MemorySwitch." is displayed on the status bar at the bottom of the dialog box.

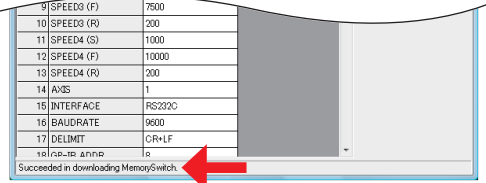

- **4 Exit SG Commander.**
- **1) Select [Exit] from the [File] menu on the "MemorySwitch" dialog box.**

Close the "MemorySwitch" dialog box, and return to the SG Commander main screen.

**2) Click the [End] button and exit SG Commander.**

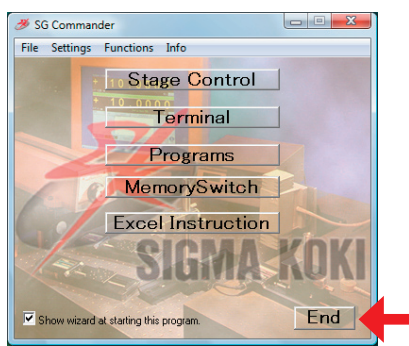

The memory switch setting changes are complete.

The memory switch setting values to be changed from those at factory setting using the memory switch setting file "RANGEVIEWERsetting.csv" are shown below: (The number in brackets shows the memory switch number)

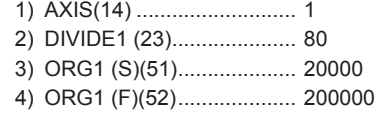

9222-A0V8-17 BBKBDK